# **1/2 WICHTIGE INFORMATION Freezing Ice – frostige Video-**

**Animationen mit wachsenden Eiskristallen in 4K-Qualität**

### **INHALT**

Freezing Ice! Mit diesen zehn 4K-Animationen wachsen in deine Videos klirrende Eiskristalle hinein. Ob der Frost an den Rändern erscheinen oder die gesamte Fläche bedecken soll – wähle einfach das passende Overlay aus und lege es auf. UND: Mit der Bonusdatei für After Effects erhältst du außerdem selbst Kontrolle über die Effekte.

## **KOMPATIBILITÄT**

Die Video-Overlays für Ice-Freezing-Effekte stehen im MP4-Format zur Verfügung (4K mit 4.096 px × 2.304 px), anwendbar in Programmen zur Videobearbeitung mit Überblendmodi (wie After Effects CC, Premiere Pro CC und MAGIX VEGAS Pro). Die Bonusdatei zur Erstellung eigener Effekte liegt im AEP-Format vor, anwendbar in After Effects CC.

### **HINWEIS**

Die Projektdatei für After Effects versteht sich als Bonus. Sie dient dazu, dass du aus eigenen Eiskristall-Texturen deine eigenen Video-Overlays erstellen kannst. Insofern liegen die Original-Texturen dem Paket nicht bei. Verwende bitte eigene Texturen.

Falls du dennoch mit den Original-Texturen arbeiten möchtest, findest du in den Unterordnern des Ordners "Texturen" jeweils eine PDF. Diese enthalten einen Link zur Original-Textur und zeigen, wie die Texturen vor Verwendung eventuell zusätzlich bearbeitet wurden.

Im Folgenden erklären wir dir, wie du vorgehst, um deine eigenen Texturen zu verwenden.

### **Kristalleffekte mit eigenen Texturen**

Es ist möglich, die Textur des Eises selbst zu definieren. Dazu findest du im Ordner "Texturen" Dummy-Bilder, welche du durch eigene ersetzen musst. Zu beachten sind die Dimensionen der von dir eingesetzten Texturen. Es sollten mindestens 4K-Texturen sein, um kein verwaschenes Endergebnis beim Rendern zu erhalten. Folgendermaßen gehst du vor:

- 1. Gehe in den Ordner "Texturen".
- 2. Begib dich in einen Ordner, in den du deine Textur einfügen möchtest ("Textur 1" bis "Textur 6"). Beachte nun: Das Dummy-Bild hat einen bestimmten Dateinamen. Im Ordner "Textur 1" heißt das

**PSD-Tutorials.de** dein Grafik-, Web - & Fotoportal

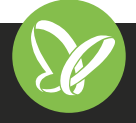

TutKit.com E-Learning & digitale Assets

# **WICHTIGE INFORMATION Freezing Ice – frostige Video-**

# **Animationen mit wachsenden Eiskristallen in 4K-Qualität**

Bild bspw. "pattern-2054297.jpg". Wichtig ist: Die von dir gewählte Textur muss schließlich denselben Dateinamen haben, damit After Effects deine Textur korrekt erkennt.

- 3. Kopiere also deine Textur in den Ordner.
- 4. Benenne die Dummy-Datei um, zum Beispiel in "pattern-2054297\_Kopie.jpg".
- 5. Gib deiner eigenen Textur nun den Dateinamen der ursprünglichen Dummy-Datei.

**Hinweis:** Deine Textur sollte nach Möglichkeit denselben Dateityp aufweisen wie die Dummy-Datei (also JPG bzw. PNG).

**Wichtig:** Die Textur sollte mit Alpha-Kanal (Transparenz) versehen sein, sofern vorhanden.

#### **Rendering**

**2/2**

Im Projektfenster wird der Ordner "Eiskristalle 4K" ausgeklappt und dort wird eines der jeweils 5 Presets (mit oder ohne Rand) der zur Verfügung stehenden Sets gewählt und doppelt angeklickt. Alternativ wird im Zeitleistenfenster die schon geöffnete Komposition ausgewählt. Mittels Strg+M sendet man die präferierte Komposition in die Warteschlange zum Rendern. Mittels Klick auf Rendern wird nun die gewünschte Komposition ausgegeben.

### **NUTZUNGSHINWEISE**

Informationen zur Nutzung der Inhalte und insbesondere die Voraussetzungen zur kommerziellen Verwertung findest du *[in den detaillierten Nutzungshinweisen.](https://shop.psd-tutorials.de/nutzungshinweise)*

## **KONZEPTION, GESTALTUNG & DESIGN**

**PSD-Tutorials.de** 

dein Grafik-, Web - & Fotoportal

4eck Media GmbH & Co. KG *www.4eck-media.de*

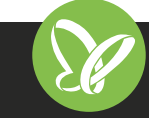